## 使用 zerto 实现本地数据在线迁移到 Azure

# 2019 年 5 月

Bespin Global

## 目录

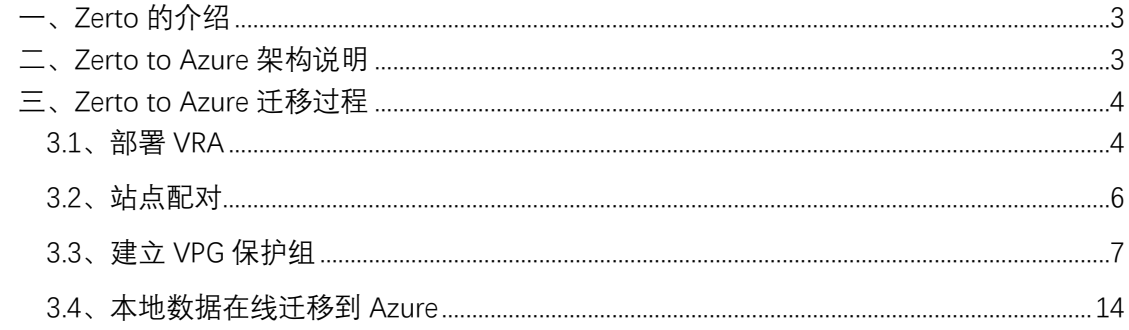

## <span id="page-2-0"></span>**一、Zerto 的介绍**

Zerto是一家专注于虚拟化容灾/业务连续性的软件公司旗舰产品Zerto Virtual Replication (ZVR)是一个基于虚拟机复制的软件解决方案, 通过帮助组织机构达到分钟级的 恢复时间目标(RTO)和秒级的恢复点目标(RPO),而使企业的灾难恢复和业务连续性成 为可能,同时只需要较低的成本费用。

有了Zerto,用户可以得到可靠的,接近实时的服务器复制,而花费仅仅是SAN阵列式 复制成本的一小部分。

Zerto虚拟复制技术具有以下功能和特性:

基于Hypervisor的复制——无关存储的复制

跨Hypervisor的复制——实现微软Hyper-V到VMware的跨平台复制

企业级的复制技术——实现秒级的RPO及分钟级的RTO

连续数据保护——恢复到任意时间点的类 DVR 保护

保护应用程序——跨虚拟机的统一恢复点,保护跨多虚拟机的应用

离线备份——支持容灾数据的长期保留

完整业务连续性及灾难恢复业务流程——自动化的故障转移、 故障恢复和非破坏性 隔离测试

复制并恢复到公有云——支持容灾/迁移到AWS/Azure公有云

JFLR(Journal File Level Restore)——支持Windows虚拟机文件级别的恢复

一对多复制——允许一台虚拟机同时将数据复制到本地和多个远程场所

## <span id="page-2-1"></span>**二、Zerto to Azure 架构说明**

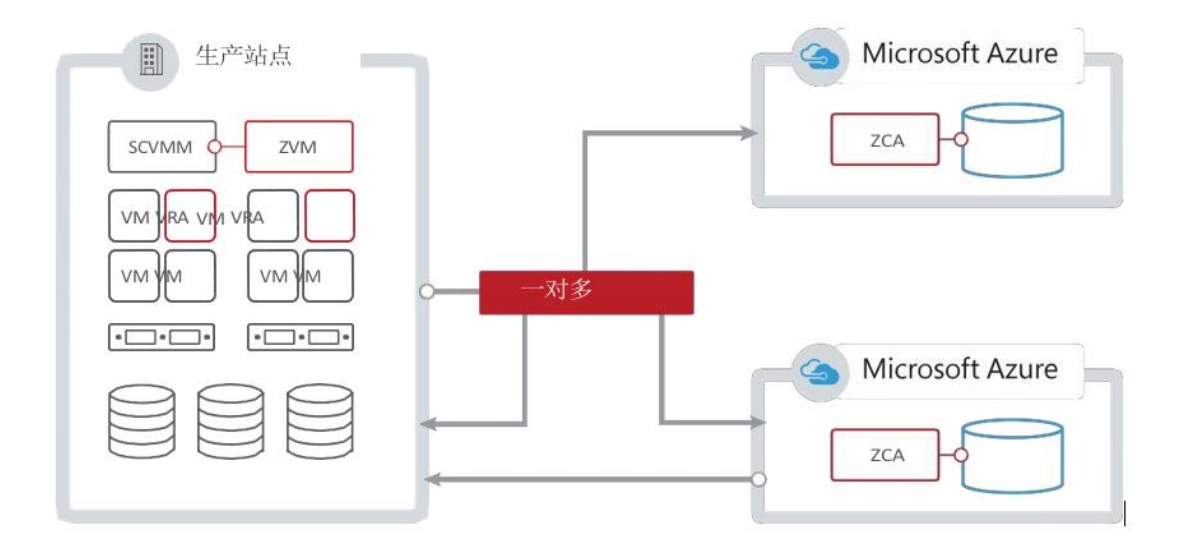

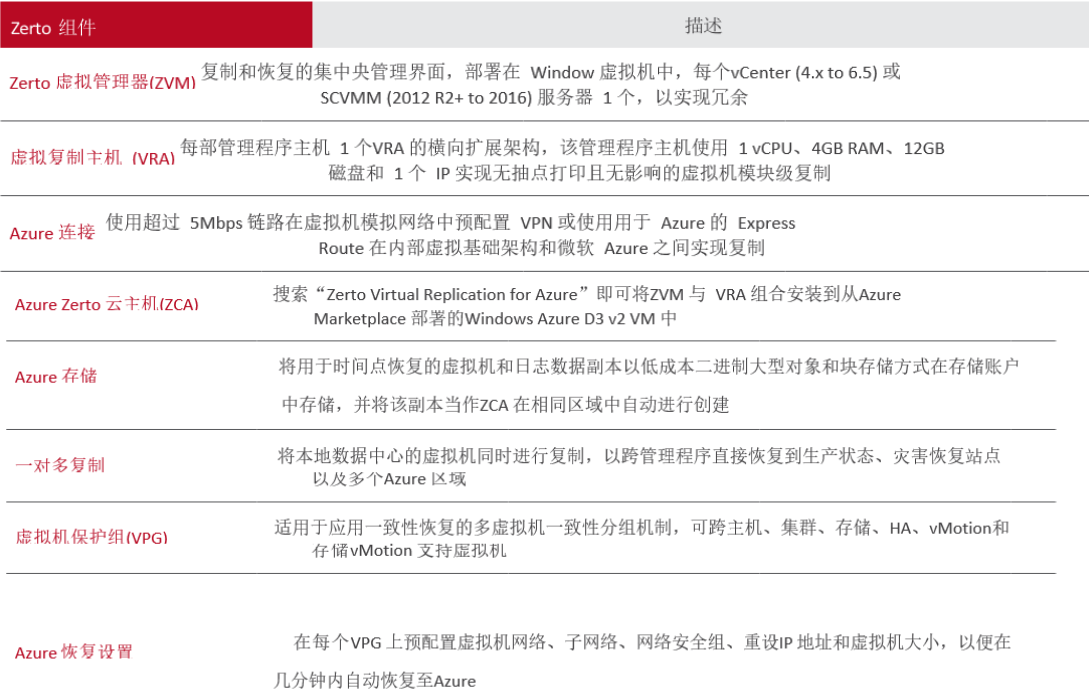

# <span id="page-3-0"></span>**三、Zerto to Azure 迁移过程**

#### <span id="page-3-1"></span>3.1、部署 VRA

使用浏览器登录 ZVM Web 管理界面,请使用最新版的浏览器,建议 Mozilla Firefox 或 Google Chrome。使用 ZVM IP 地址及 9669 端口登录 ZVM 管理界面。

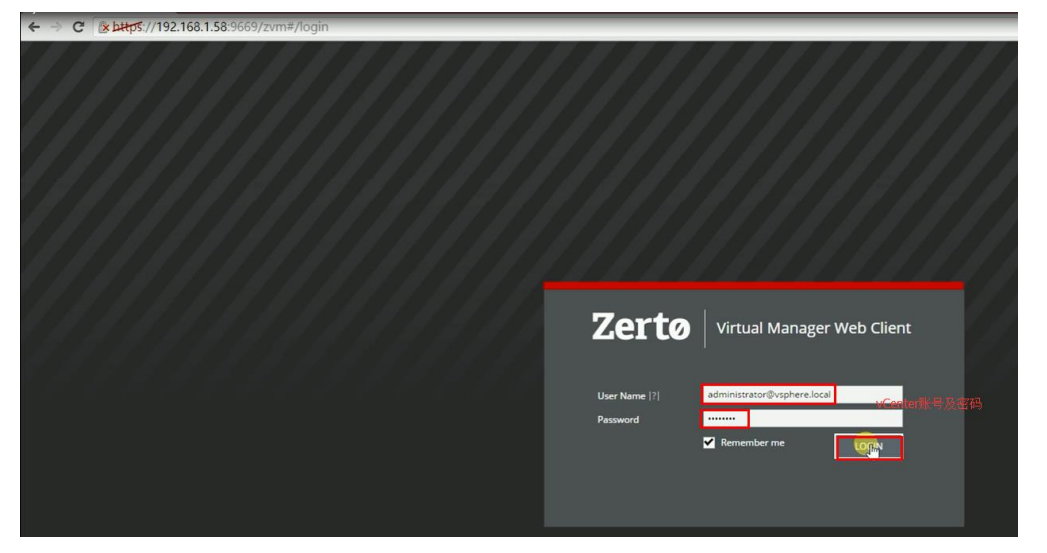

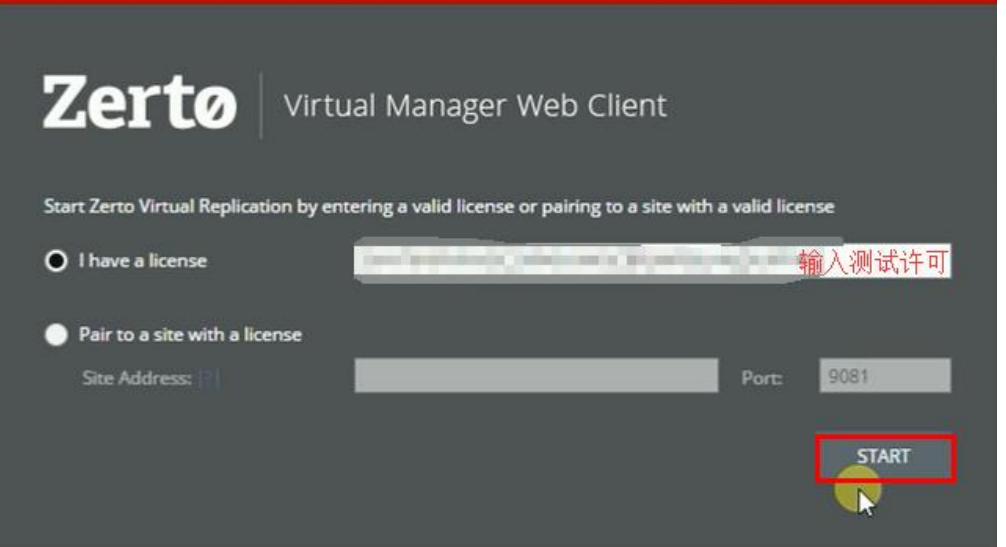

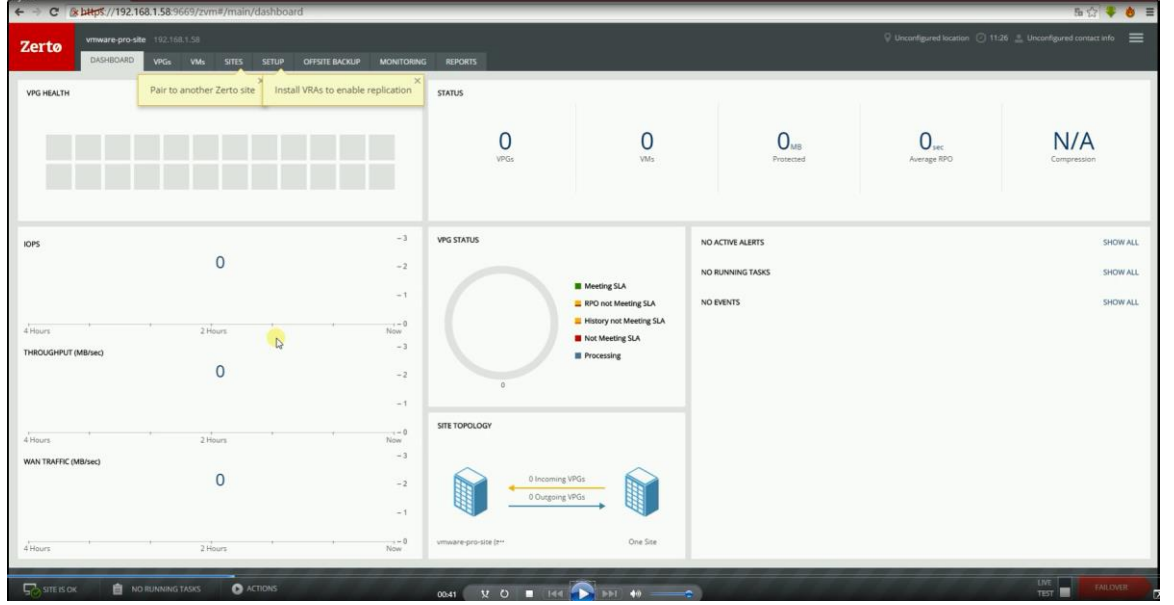

#### 选择 ESXi host, 部署 VRA:

| 西公平<br>$\leftarrow \rightarrow C$ & bttps://192.168.1.58:9669/zvm#/main/setup/vras                                        |                                 |                                         |                                     |                    |                    |                     |                                                             |              |  |
|----------------------------------------------------------------------------------------------------|---------------------------------|-----------------------------------------|-------------------------------------|--------------------|--------------------|---------------------|-------------------------------------------------------------|--------------|--|
| <b>Zerto</b>                                                                                                    | vmware-pro-site 192.168.1.58    |                                         |                                     |                    |                    |                     | O Unconfigured location (2) 11:30 Unconfigured contact info |              |  |
|                                                                                                    | <b>VPGs</b><br>VMs<br>DASHBOARD | SETUP<br><b>SITES</b><br>OFFSITE BACKUP | <b>MONITORING</b><br><b>REPORTS</b> |                    |                    |                     |                                                             |              |  |
| EXPORT   MORE<br>NEW VRA<br>Setup                                                                                         |                                 |                                         |                                     |                    |                    |                     |                                                             |              |  |
| <b>VRAs</b>                                                                                                    |                                 | NO INSTALLED VRAs                       | <b>DATASTORES</b>                   |                    | V AVAILABLE   2    | <b>REPOSITORIES</b> |                                                             | NO REPOSITOR |  |
| Q<br>v   Show only hosts with VRA installed<br>Group by: None<br>Search<br>SETTINGS WORKLOAD PROTECTION<br>Views: GENERAL |                                 |                                         |                                     |                    |                    |                     |                                                             |              |  |
| <b>E</b> Host Address                                                                                                    | <b>Host Version</b>             | <b>VRA Name</b>                         | <b>VRA Status</b>                   | <b>VRA</b> Version | <b>VRA</b> Address |                     | $\equiv$ VPGs                                               | # VMs        |  |
| $\boxed{ \Box}$ 192.168.1.51                                                                                              |                                 |                                         |                                     |                    |                    |                     |                                                             |              |  |

指定 VRA 配置信息: Datastore, 网络, RAM, IP 地址及网关

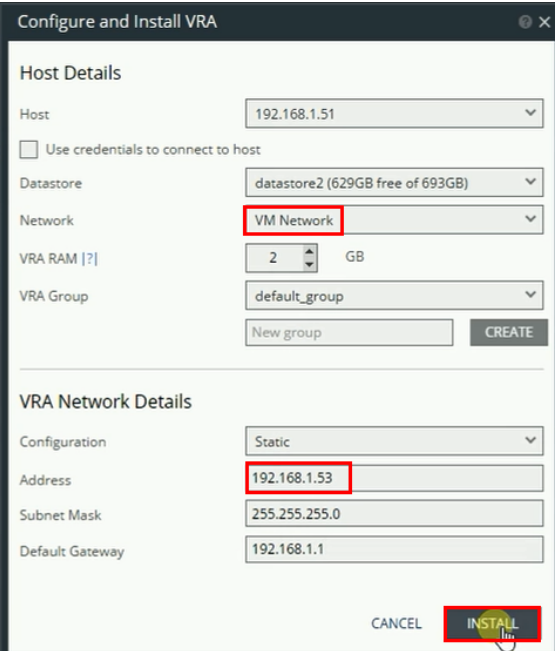

#### VRA 将自动部署。

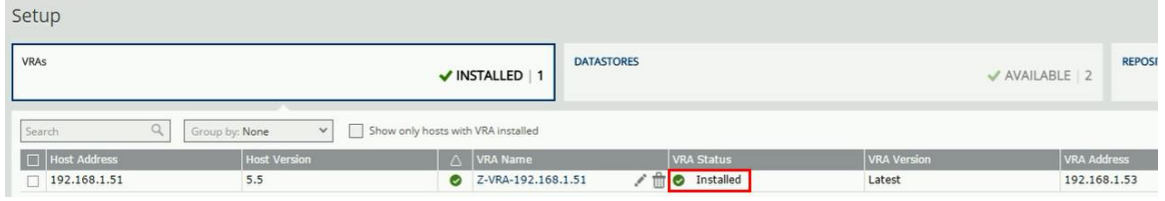

### <span id="page-5-0"></span>3.2、站点配对

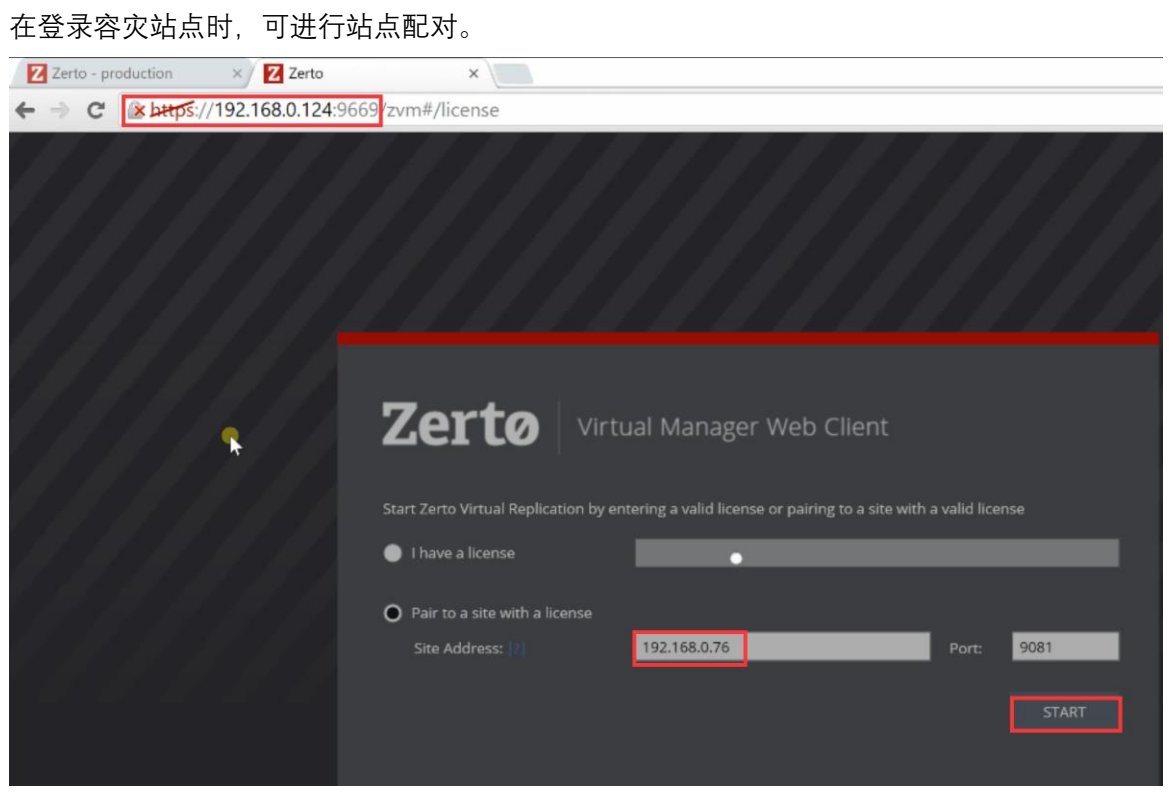

#### 或者在 ZVM 管理界面, Site 页面也可以。

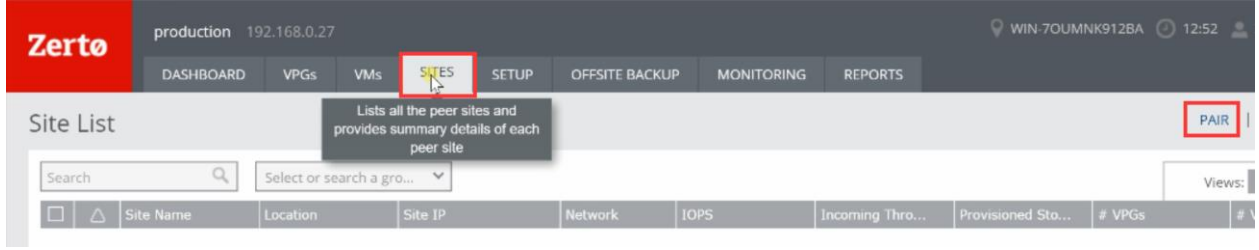

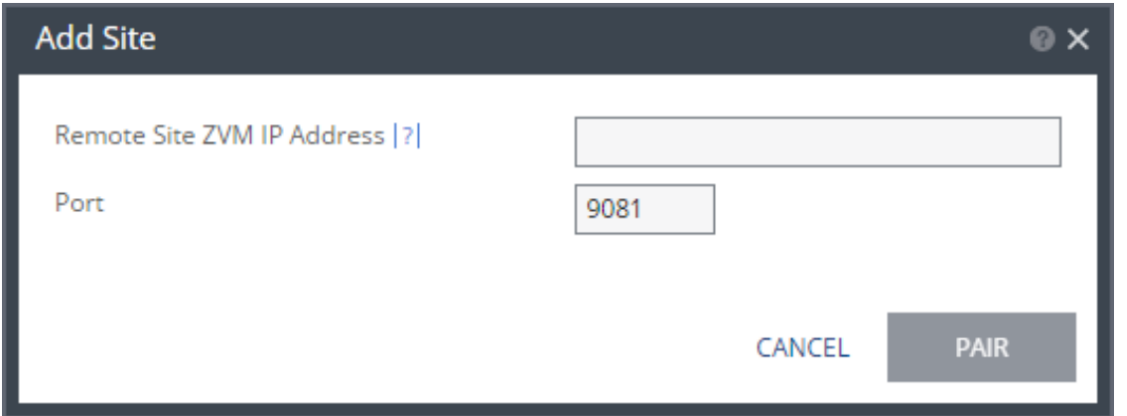

### <span id="page-6-0"></span>3.3、建立 VPG 保护组

在 ZVM 管理界面选择: ACTIONS>CREATE VPG

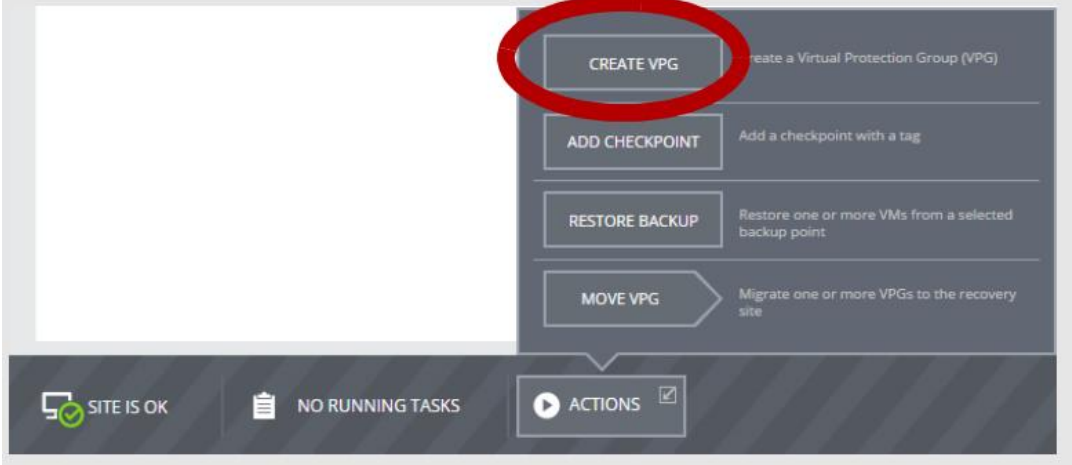

指定 VPG 组名,选择优先级

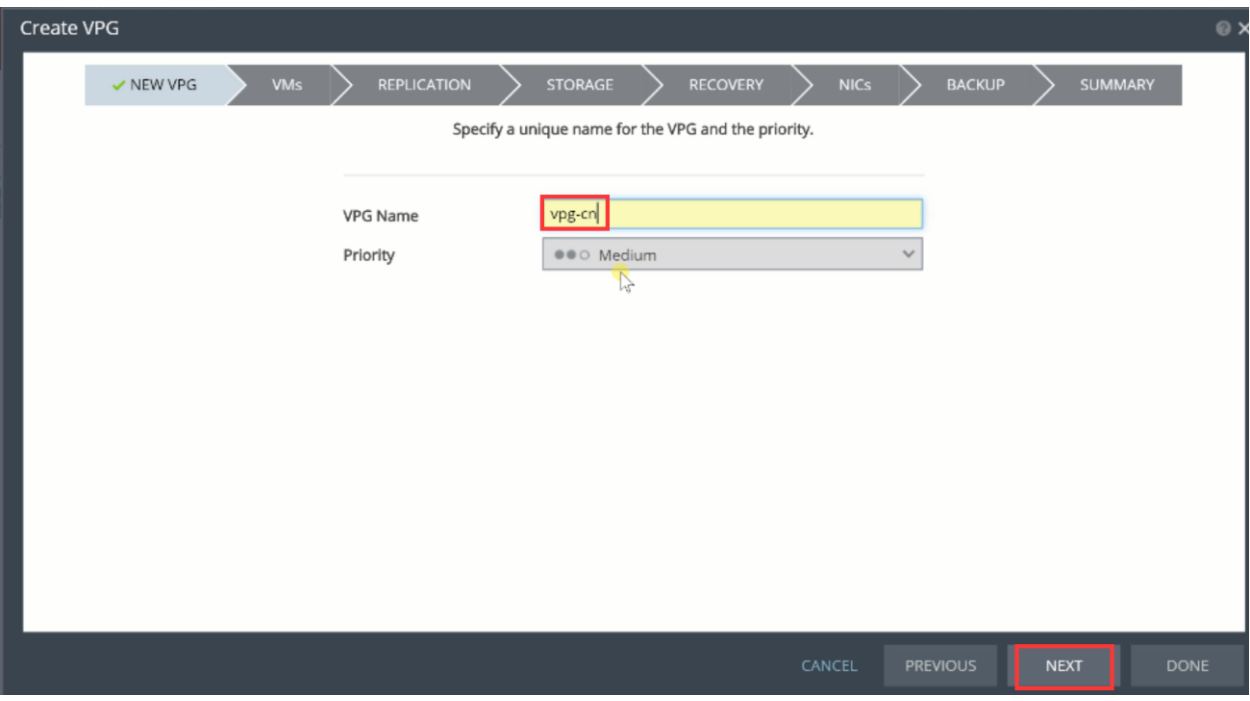

选择需保护的虚拟机

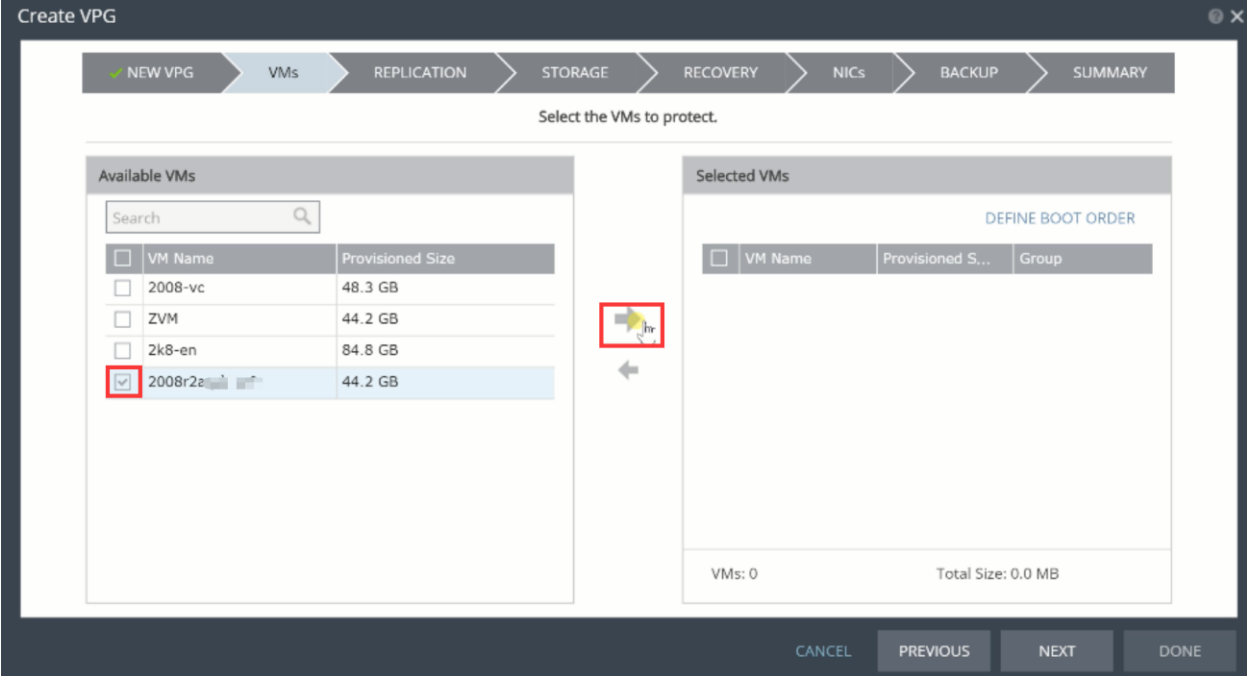

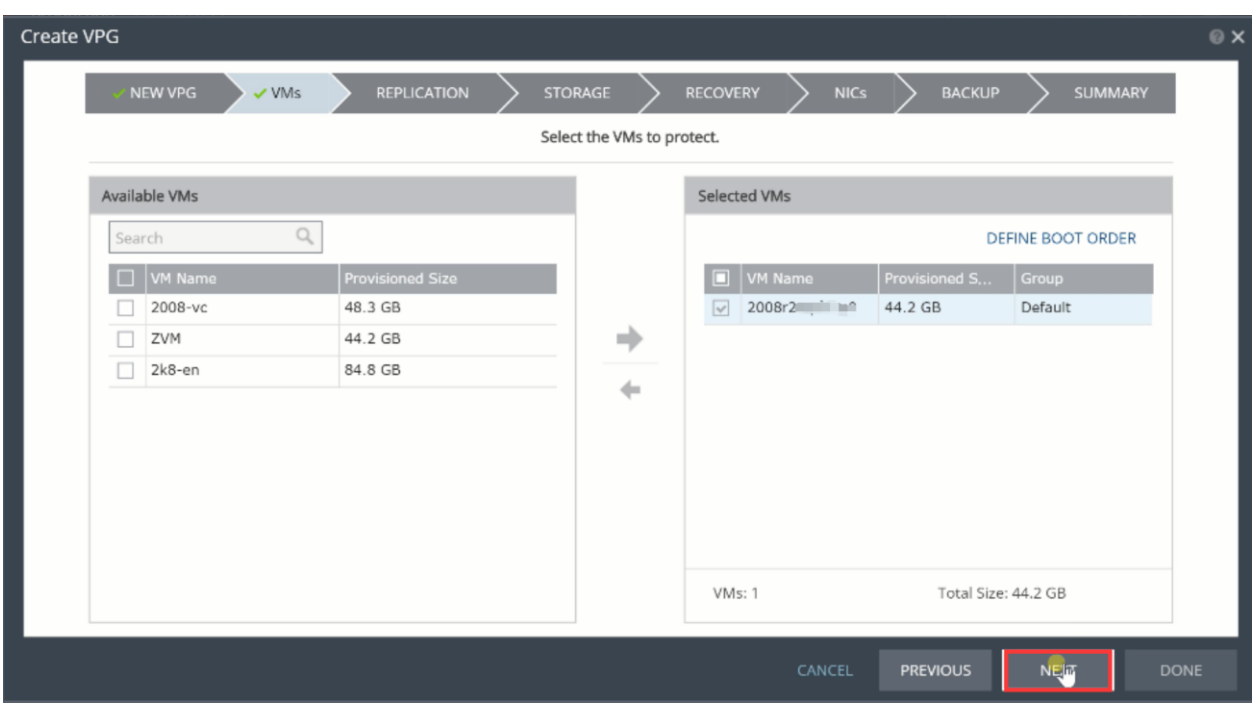

#### 选择 Recovery Site, 指定 Host 主机及 DataStore

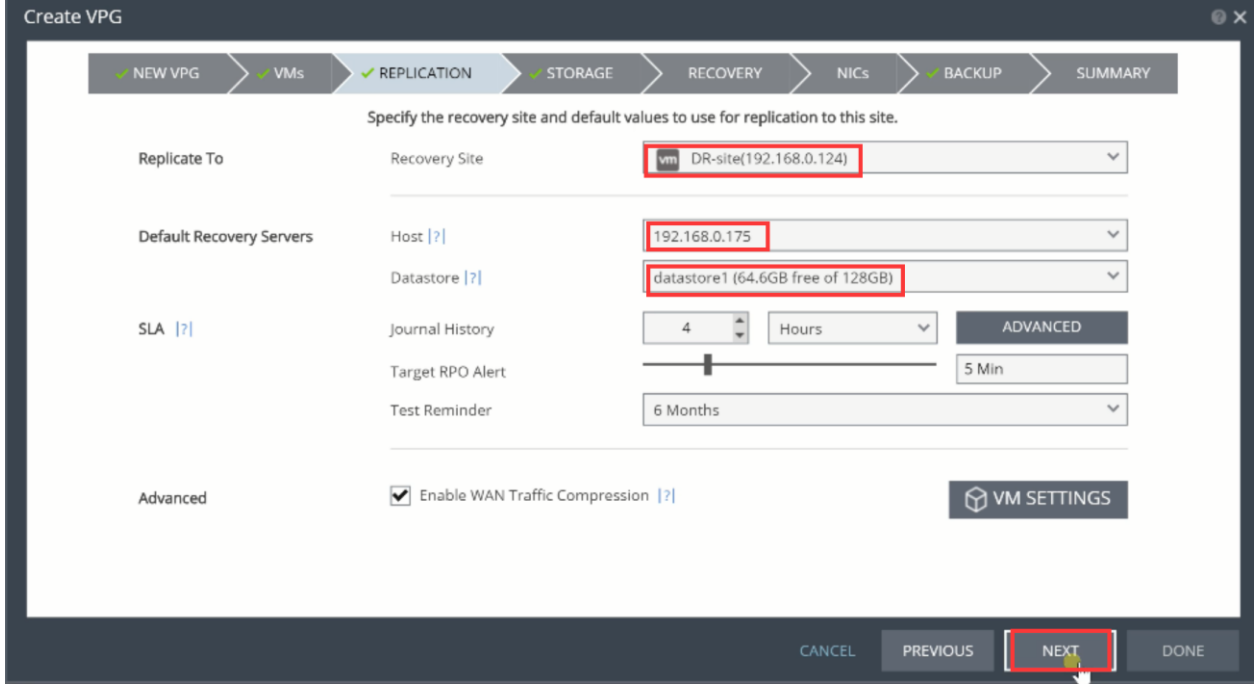

如有需要,可选择 VM SETTINGS, 针对每个 VM 进行设置:

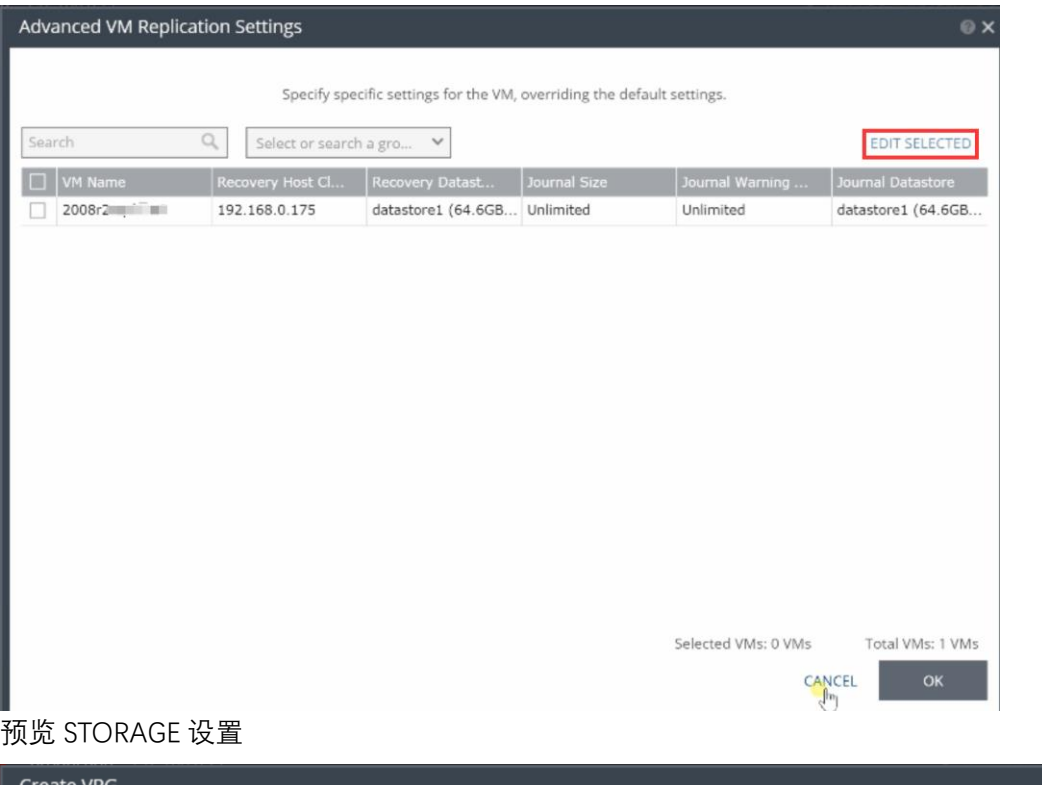

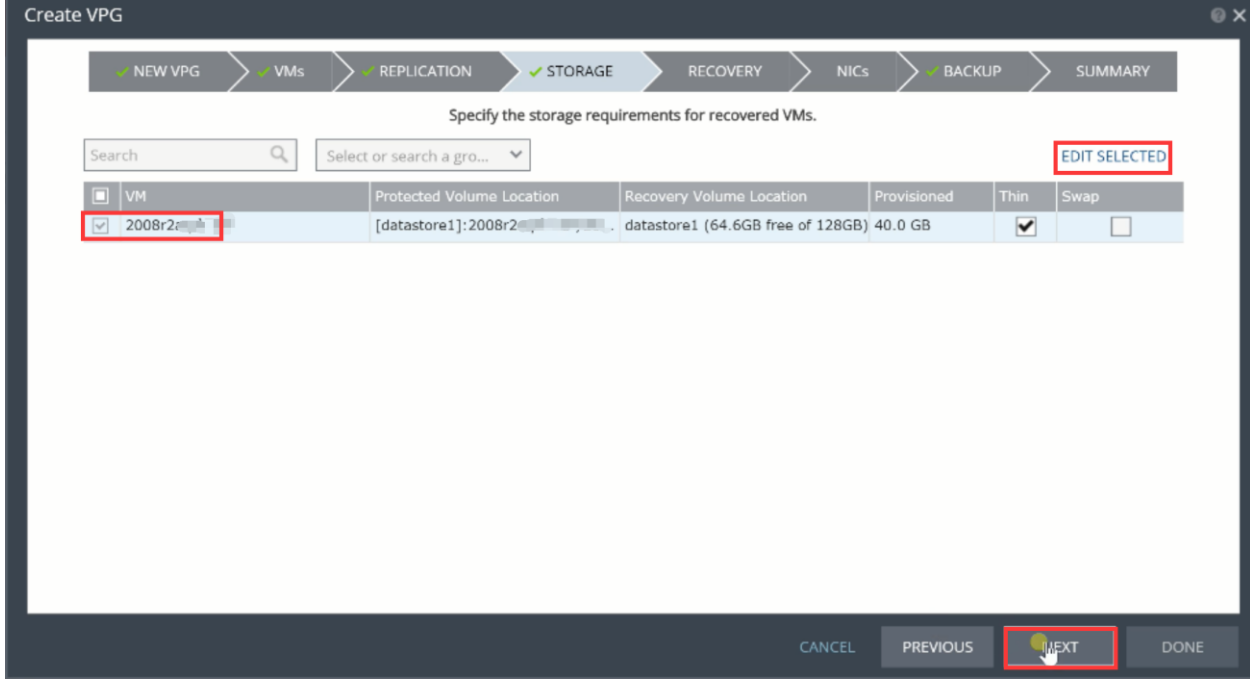

如有需要,可选择 Preseeded volume, 指定预先拷贝到容灾站点的目录, 减少站点间数据传 输占用的带宽。

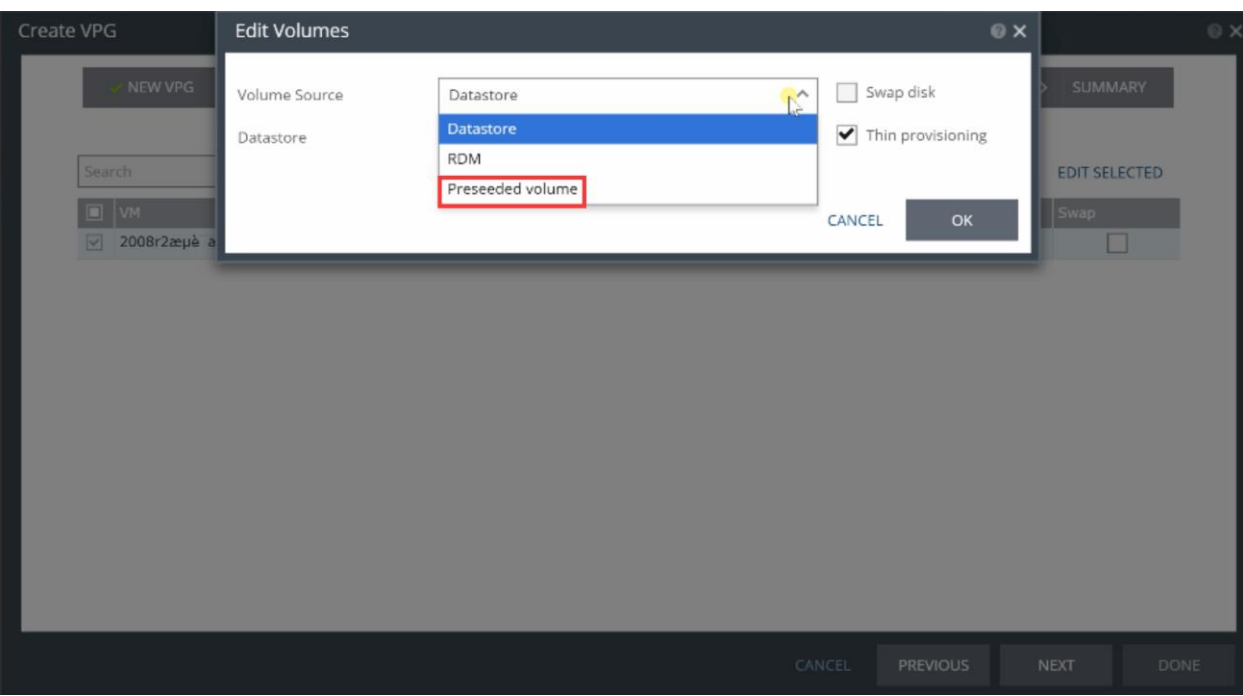

#### 配置恢复选项

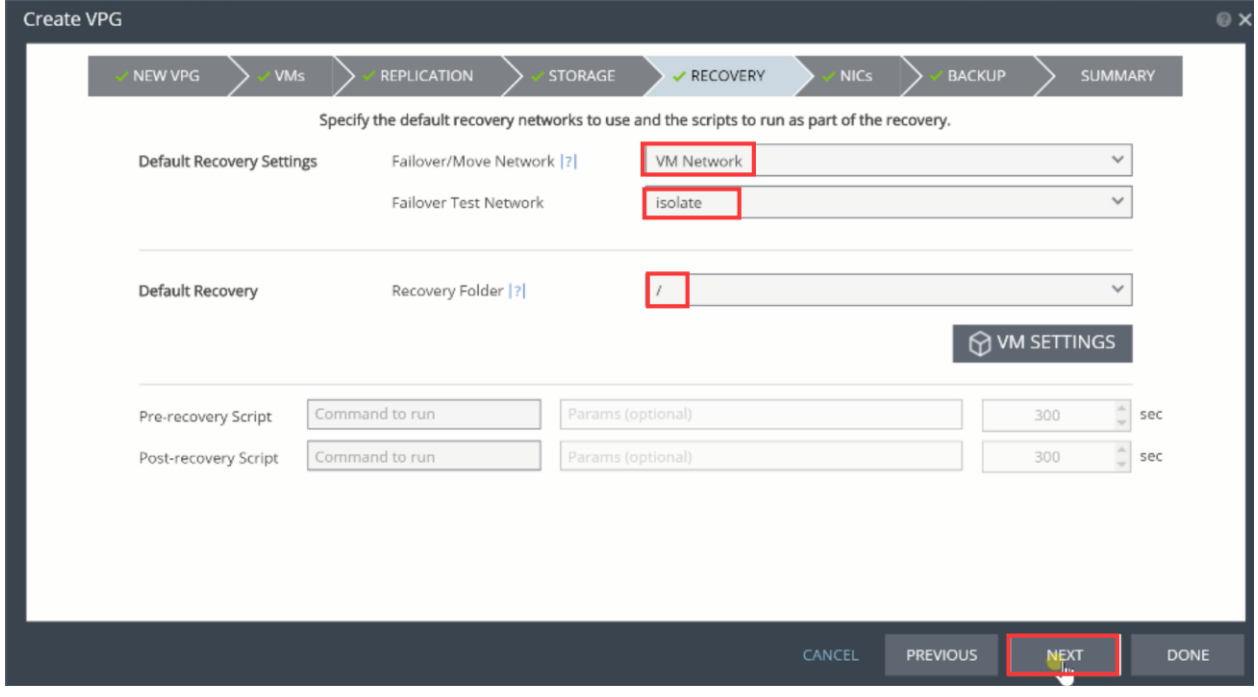

配置网卡选项:

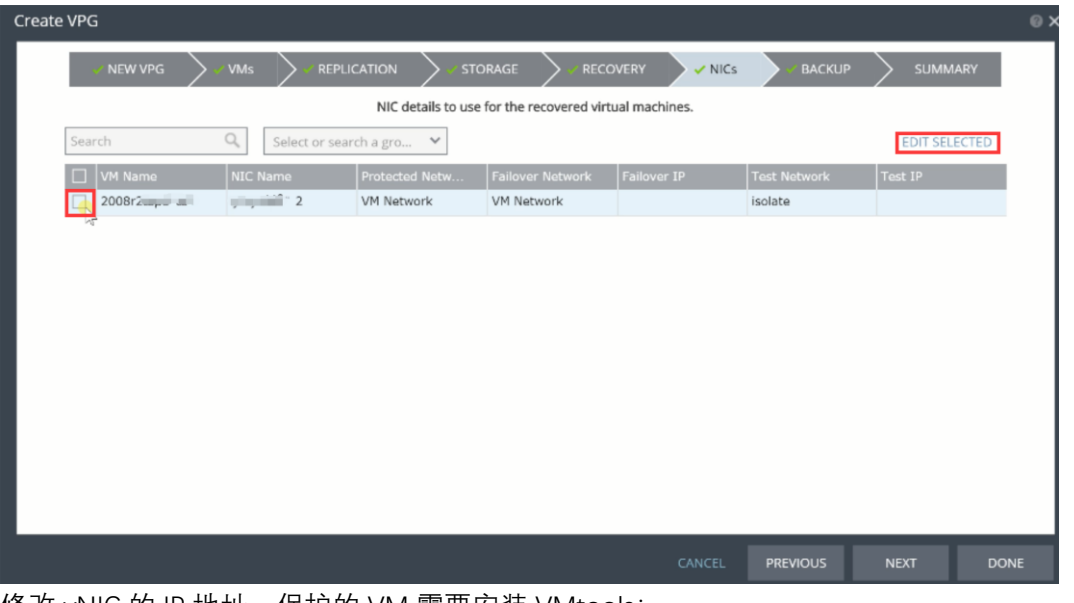

修改 vNIC 的 IP 地址,保护的 VM 需要安装 VMtools:

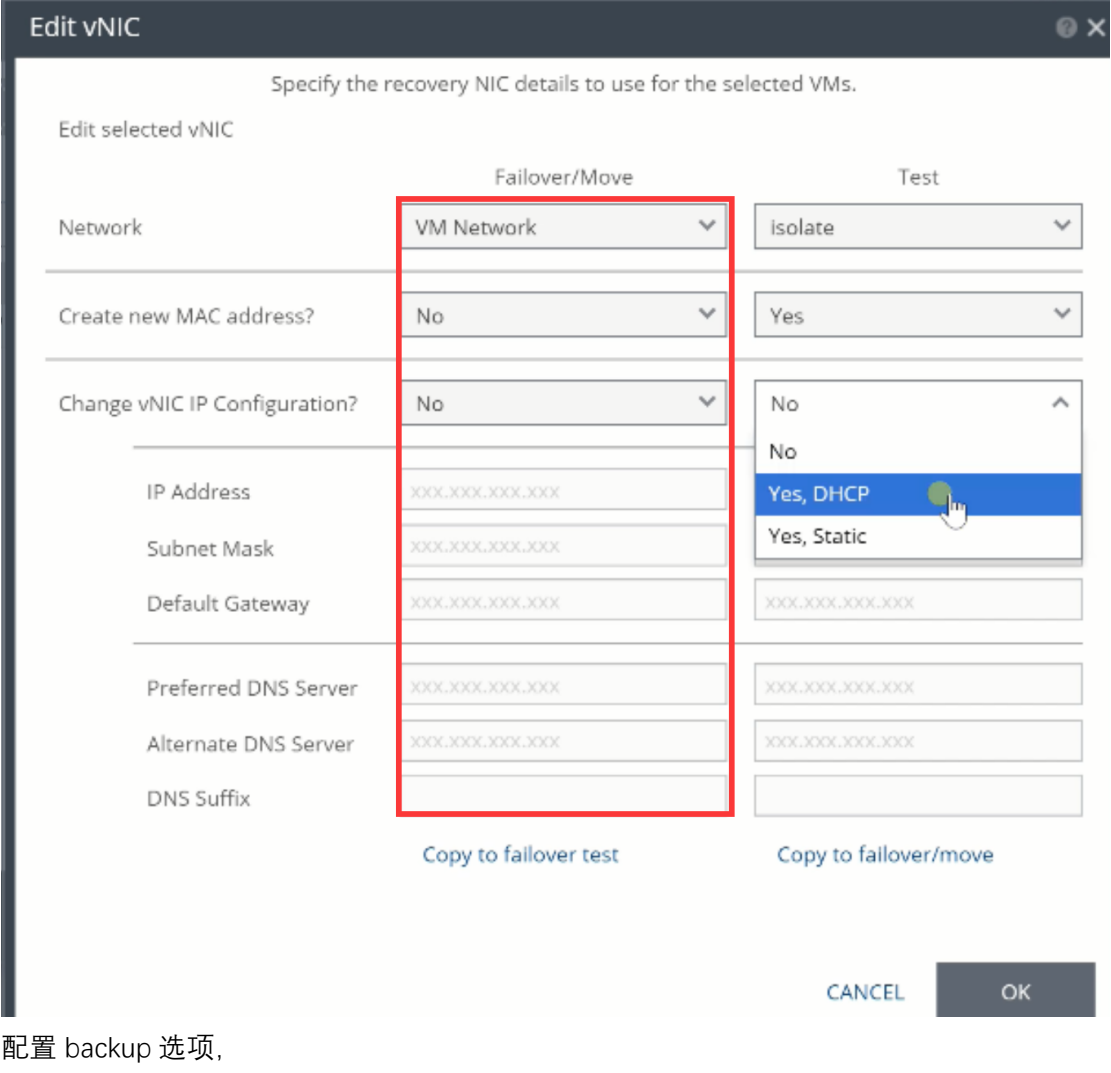

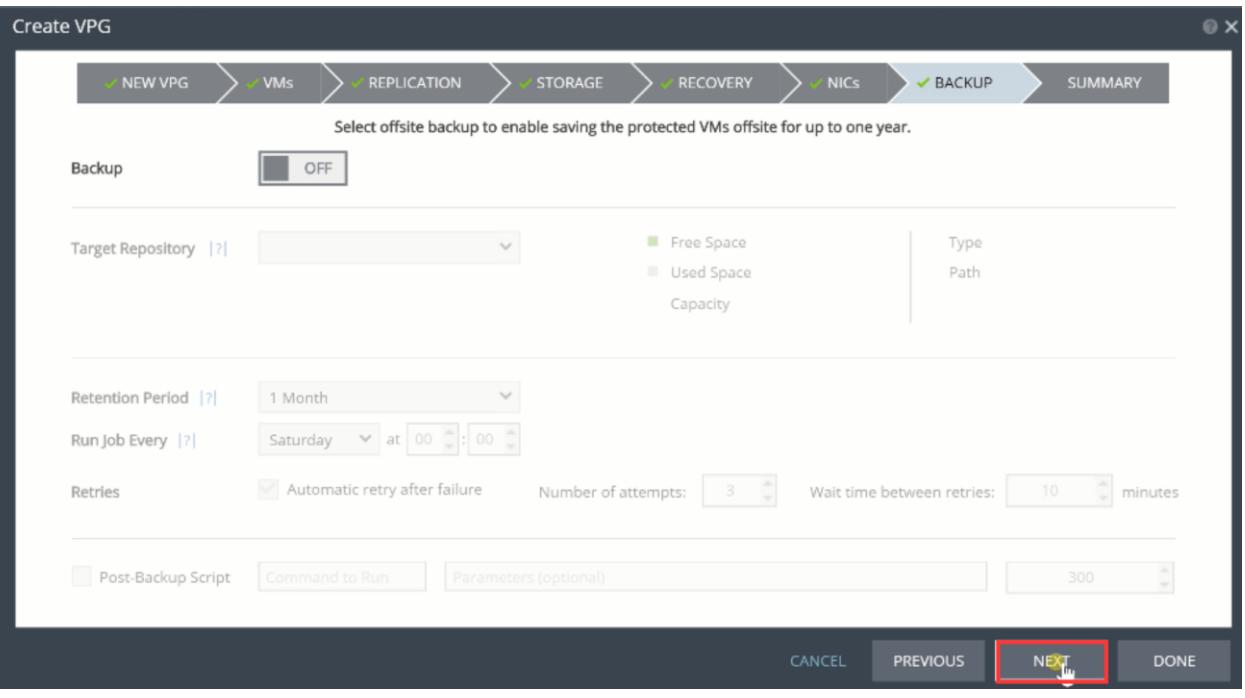

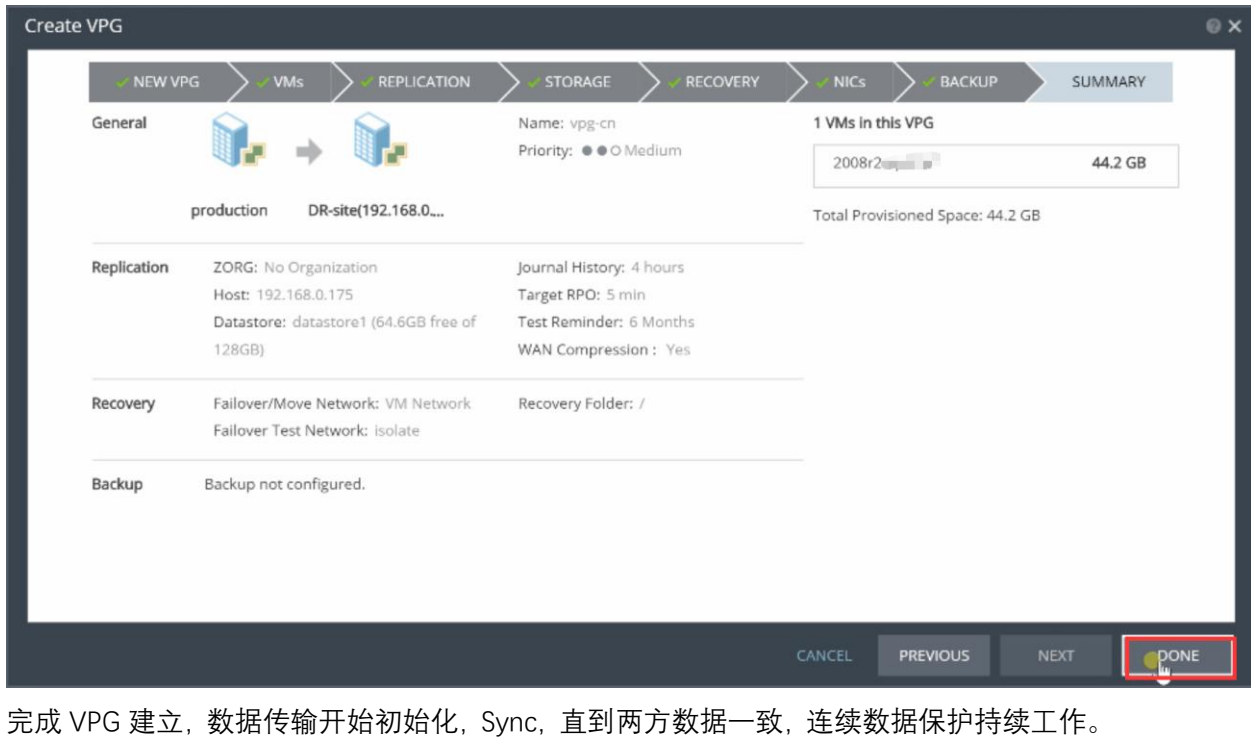

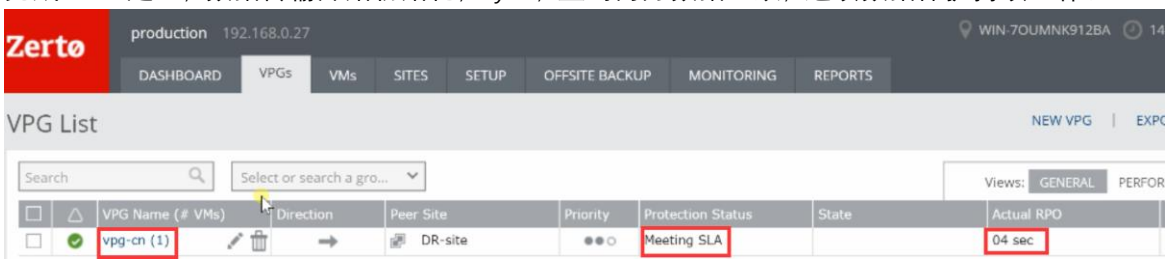

#### <span id="page-13-0"></span>3.4、本地数据在线迁移到 Azure

通过 Zerto 复制技术,可以实现按计划平滑地把生产系统从生产站点迁移到容灾站点。 选择 ACTIONS>MOVE VPG:

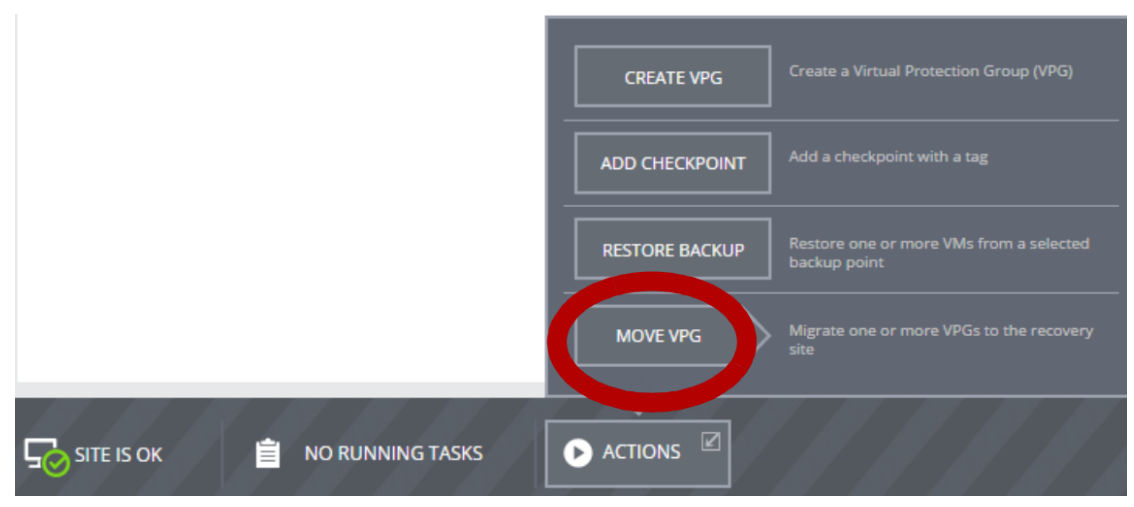

配置 MOVE 选项,参考 failover"EXECUTION PARAMETERS"选项页,设置 commit policy 为 none,这将给机会我们手工选择 Commit 或 Rollback:

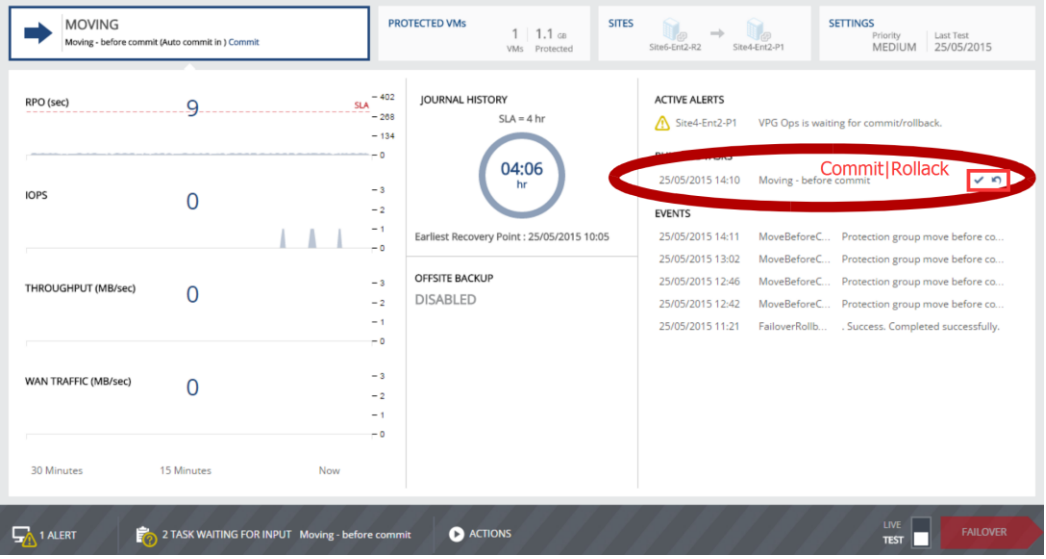